# **iStars**

# **SNMP Web Card**

使用手册

**Ver 1.1** 

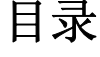

<span id="page-1-0"></span>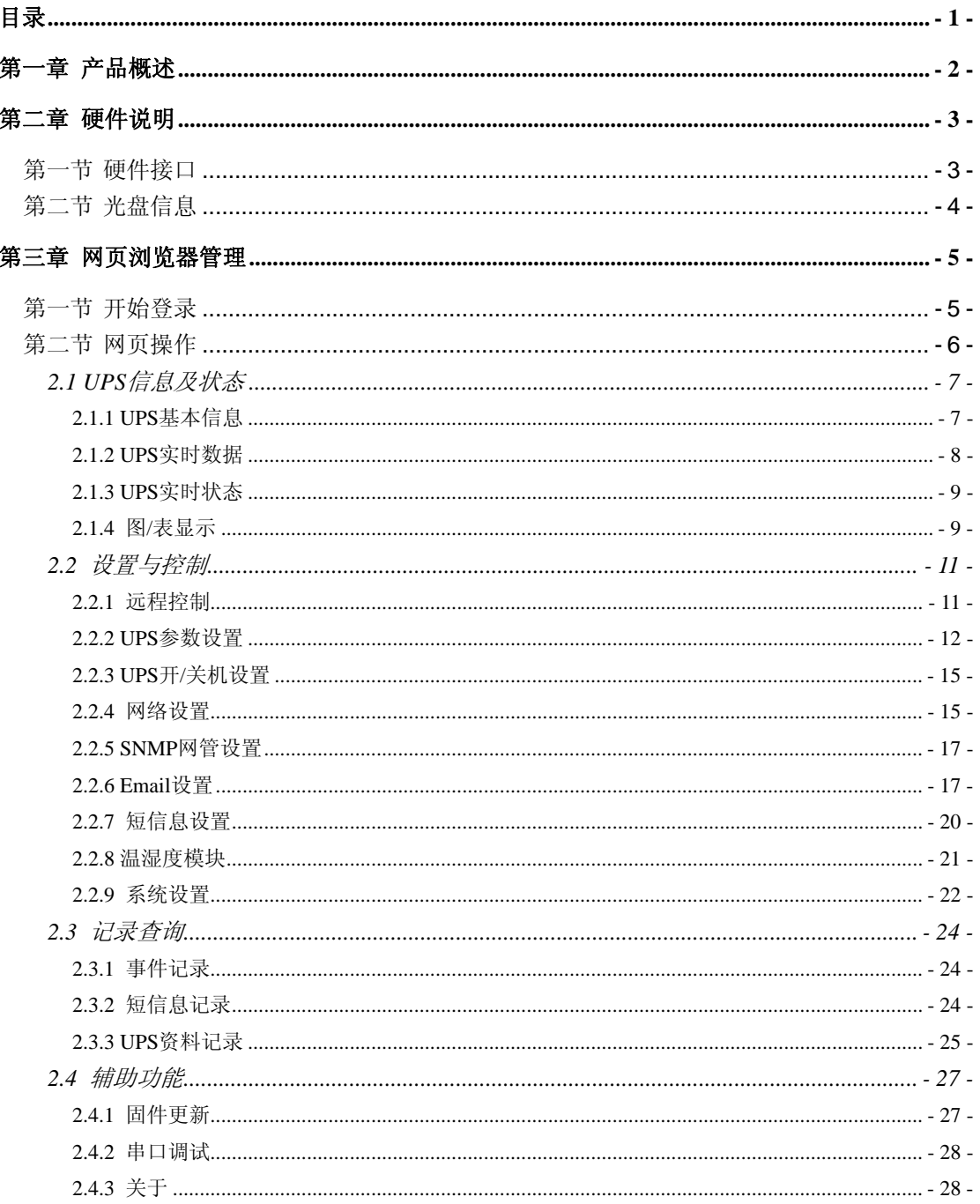

# <span id="page-2-0"></span>第一章 产品概述

iStars 是为了方便对 UPS 管理而设计的新一代网络监控产品。该产品提供 对 UPS 实时的网络监控和管理,可查看 UPS 实时动态数据,实现对 UPS 的远 程控制, 便于对 UPS 的网络化管理。该产品可对 UPS 进行单机监控, 配合相 应的 PC 软件可以实现集成监控管理。

iStars 提供便捷的安装程序, 在 PC 机中安装 iSearch 软件即可搜索或设定 IP 地址。通过 web 浏览器登陆 iStars 网页, 可获取 UPS 的运行状态, 如 UPS 的工作电压、电流、频率、温度、湿度等。Web 界面可进行设备及系统参数设 置,如设定 UPS 在某个时间段进行关机、测试;设定登陆用户权限、用户名、 登陆 IP 等操作。

iStars 提供不同操作系统的关机软件,在必要时候关闭系统以避免主机因为 市电异常而导致不正常关机。

主要功能如下:

(1)可通过浏览器设置各项功能;

(2)可通过浏览器监控 UPS 的实时状态;

(3)支持 TCP/IP、SNMP、FTP、NTP、HTTP、SMTP 等协议;

(4) 提供软件升级配置工具(iSearch 软件):

(5)可以通过 Email 来发送日报表;

(6)UPS 发生异常时,可通过短信息、SNMP、Email 等方式发送相关信 息给管理人员;

(7) 根据用户需要,可以附加 GPRS 短信模块,实现短信告警。

# <span id="page-3-0"></span>第二章 硬件说明

# 第一节 硬件接口

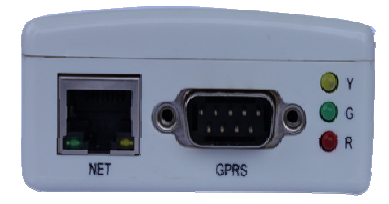

图 2.1 iStars 侧面图 (外置卡) 图 2.2 iStars 侧面 (内置卡)

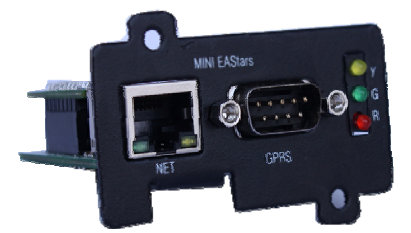

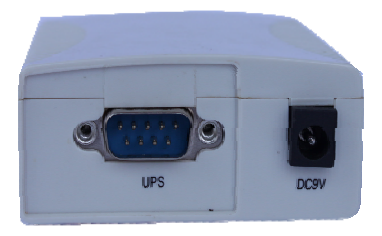

图 2.3 iStars 侧面图 (外置卡)

各部分接口描述:

**NET** 接口: 以太网 10/100M 网线接口

**GPRS** 接口: GPRS 短信模块接口(DB9 接口)

**Y/G/R** 指示灯:LED 三色指示灯

**UPS** 接口: RS232 串口,连接 UPS(外置 DB9 接口;内置金手指接口)

**DC9V** 接口: DC9V 电源接口

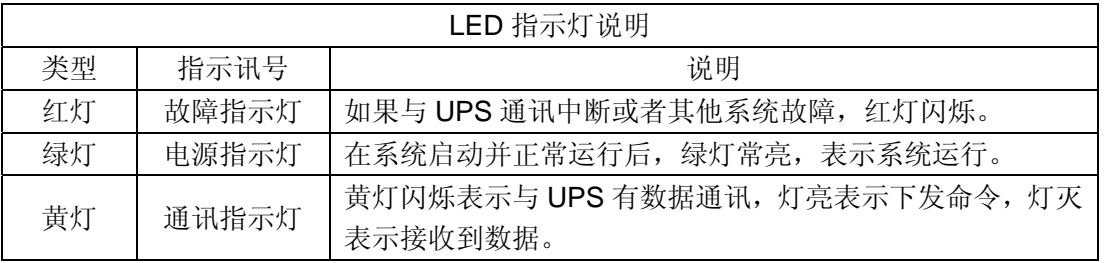

# <span id="page-4-0"></span>第二节 光盘信息

光盘中附带信息:

- (1) iStars 使用说明书;
- (2) iSearch IP 搜索软件安装程序;
- (3) iSmartMate 关机软件;
- (4) iSmartView 集中管理软件;

# <span id="page-5-0"></span>第三章 网页浏览器管理

# 第一节 开始登录

完成 iStars 与网络部分的硬件连接和设置后,根据 iSearch 软件获得 IP 地 址,通过浏览器输入对应的 IP 地址即可登录 iStars 的监控网页,远程监控 UPS 或设置相关信息。

△! 请确保所设置的 *IP* 地址与用户主机的 *IP* 地址在同一网段下。

打开浏览器,输入 iStars 的 IP 地址(如 192.168.6.6)。

输入用户名及密码,点击确认进入监控网页,默认管理员账号用户名:admin 密码: admin;用户可以根据自己的需要在设置中进行添加或者删除相应的用户 账号及权限。

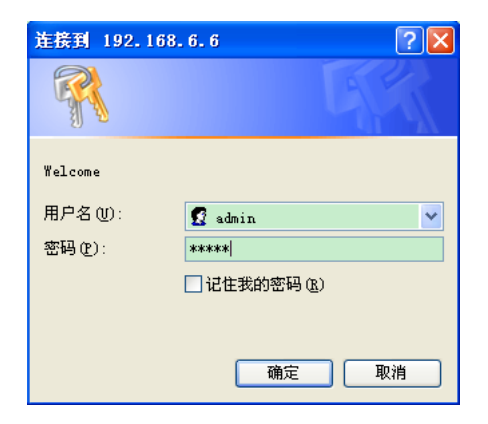

图 3.1 iStars 网页登录界面

# <span id="page-6-0"></span>第二节 网页操作

登录 iStars 网页后会在首页显示当前登录用户名及其权限、系统功能菜单、 以及系统信息及状态等信息。

系统菜单中的主功能包括四项:

- 2.1 UPS 信息及状态
- 2.2 设置与控制
- 2.3 记录查询
- 2.4 辅助功能

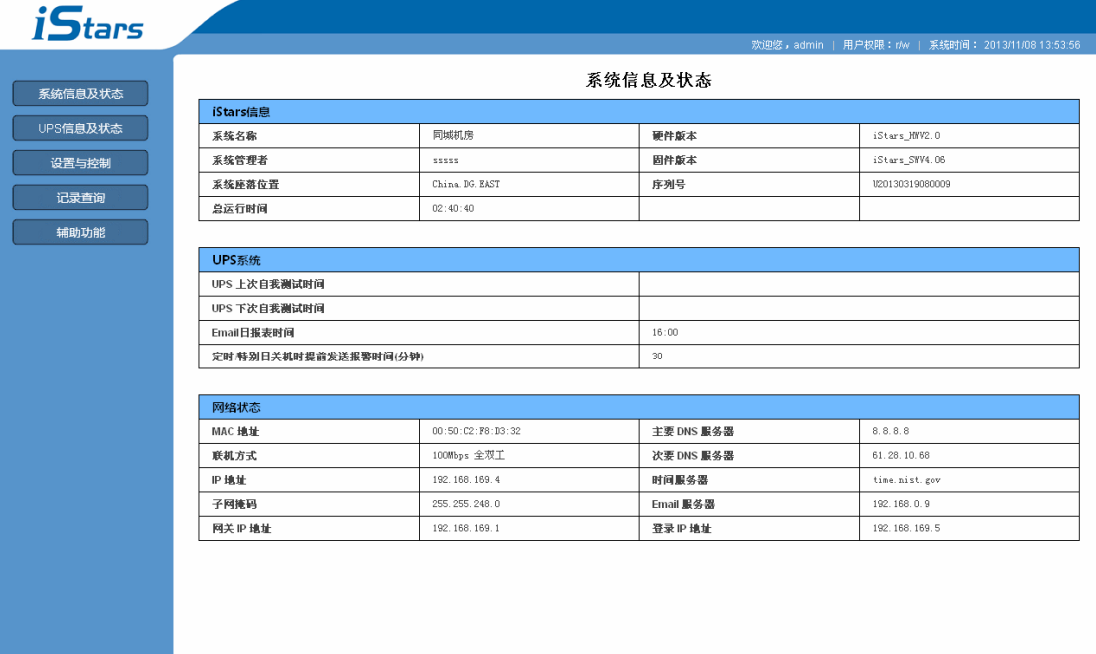

图 3.2 iStars 网页首页

# <span id="page-7-0"></span>**2.1 UPS** 信息及状态

UPS 信息及状态,包含 UPS 的基本信息以及运行情况。有四个子功能选项, UPS 基本信息、UPS 实时数据、UPS 实时状态及图/表显示。

# **2.1.1 UPS**基本信息

UPS 基本信息页面内包含了 UPS 基本信息以及额定信息。

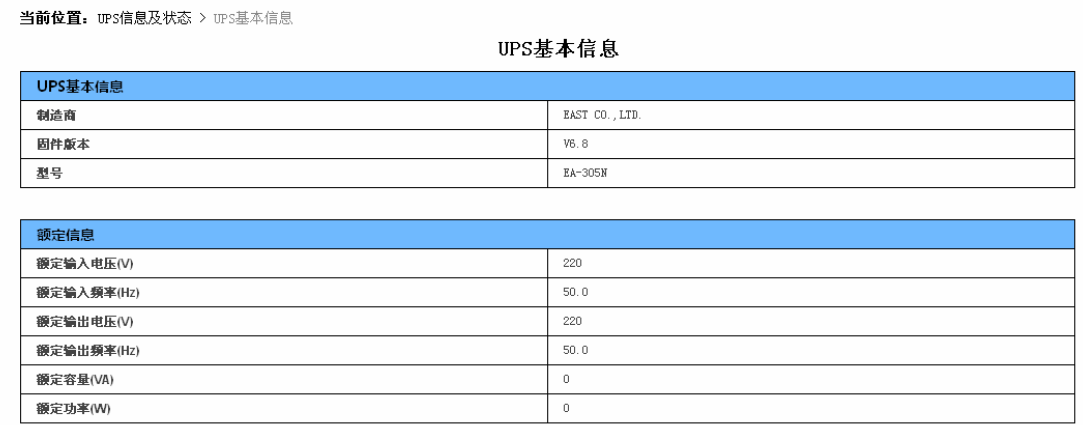

#### 图 3.3 UPS 基本信息

# **UPS** 信息

该表格中主要介绍 UPS 的制造商、固件版本及型号,这些信息由 UPS 连接成功后自动显示。

# 额定信息

显示 UPS 的相关额定信息,由 UPS 自动回应。

# <span id="page-8-0"></span>**2.1.2 UPS** 实时数据

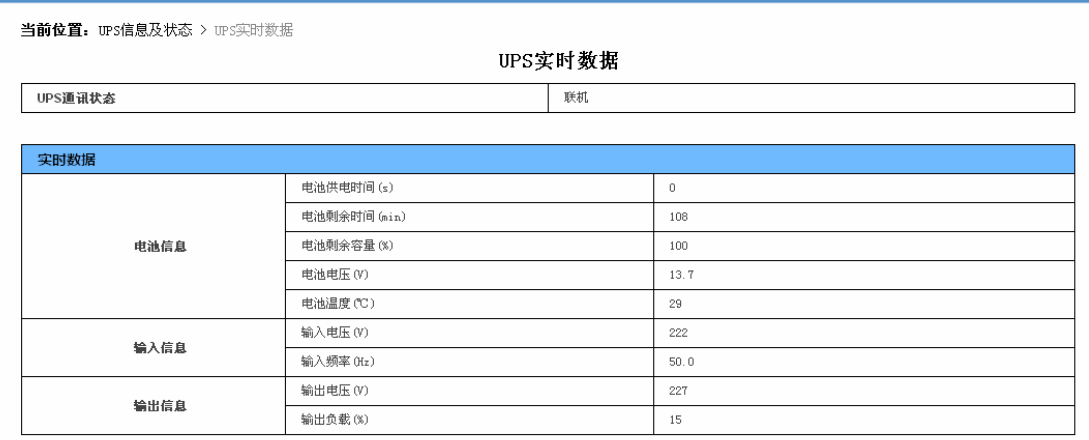

图 3.4 UPS 实时数据

# **UPS** 通讯状态

显示 UPS 与 iStars 的连接情况。

# 实时数据

包括电池信息、输入信息、输出信息以及旁路信息,根据不同的通信协 议,页面显示信息会略有不同。

# <span id="page-9-0"></span>**2.1.3 UPS** 实时状态

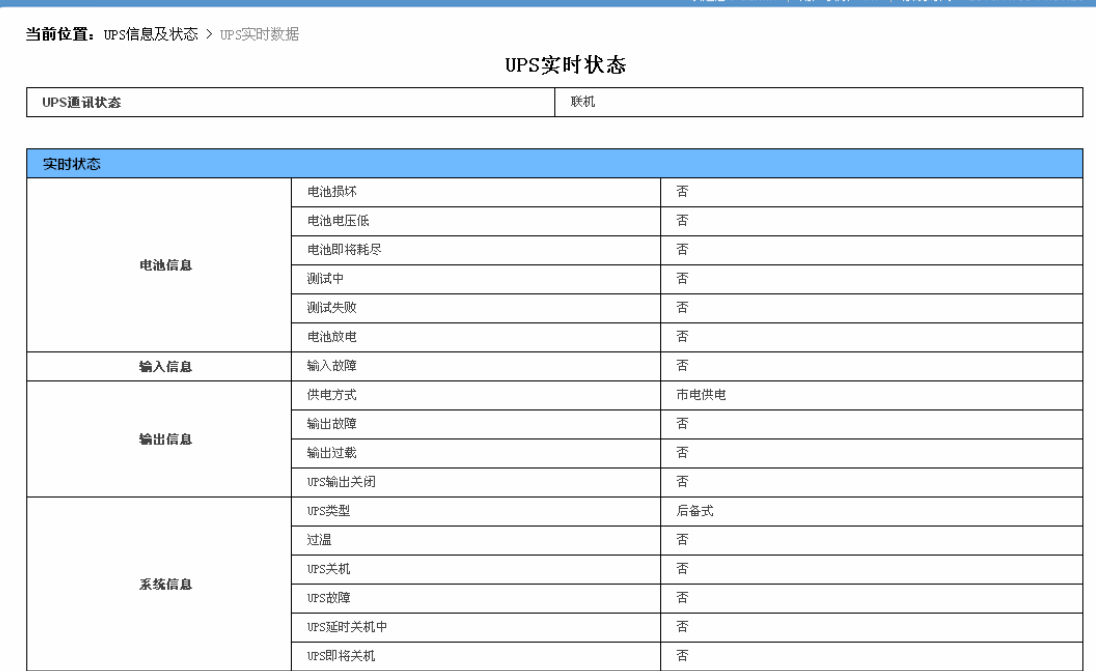

#### 图 3.5 UPS 实时状态

# **UPS** 通讯状态

显示 UPS 与 iStars 的连接情况。

# **UPS** 实时状态

包括电池信息、输入信息、输出信息、旁路信息以及系统信息,根据不 同的通信协议,页面显示信息会略有不同。

# **2.1.4** 图**/**表显示

图/表显示页面是以码表和曲线的形式显示 UPS 的相关数据,包括电压、温 度、负载等信息。此外,在曲线图区域中可以勾选部分内容显示或者不显示,默 认情况下为全部显示。

#### *iStars*

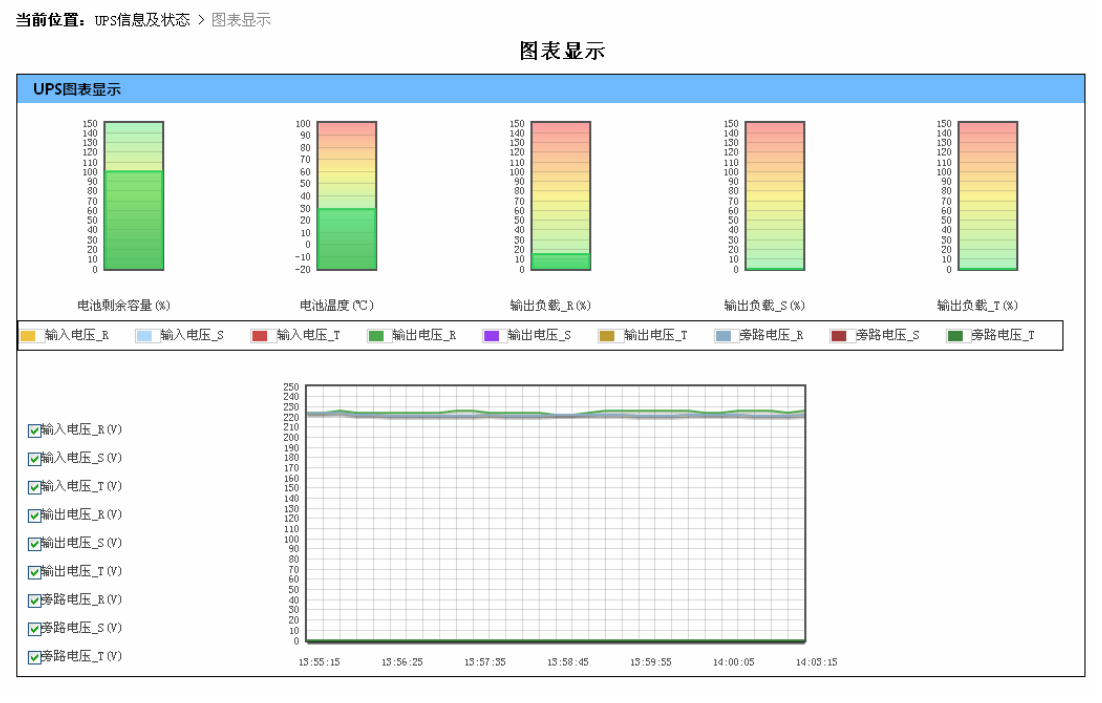

图 3.6 图/表显示

# <span id="page-11-0"></span>**2.2** 设置与控制

该主功能项下包含九个子功能选项,分别为远程控制、UPS 参数设置、UPS 开/关机设置、网络设置、SNMP 网管设置、Email 设置、短信息设置、温湿度 模块以及系统设置。通过这些页面的相关操作可以实现 UPS 的控制、相关参数 的设置、Email/短信息发送等功能。

该功能项对于权限仅为可读的用户均不开放。

#### **2.2.1** 远程控制

该页面提供远程控制 UPS 的功能。点击选择想要执行的控制项,点击应用 按钮即可实现操作。

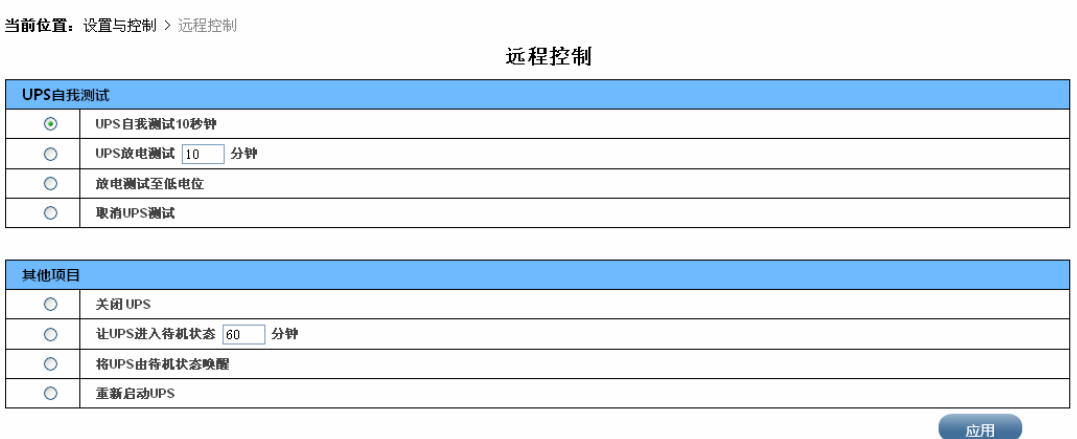

#### 图 3.7 远程控制页面

#### **UPS** 自我测试

该表格主要是 UPS 测试的相关操作, 其中 UPS 放电时间设置范围为 0~99 分钟。

#### 其他项目

主要是对 UPS 进行关机、重启以及待机操作。其中让 UPS 进入待机状 态的时间设置范围为 0~9999 分钟。

# <span id="page-12-0"></span>**2.2.2 UPS** 参数设置

该页面是对 UPS 相关参数的设置, 包括 UPS 参数、UPS 记录、UPS 自我 测试、告警值设置等表,根据不同协议,参数设置页面也略有区别,图 3.8 是 易事特单相协议页面。

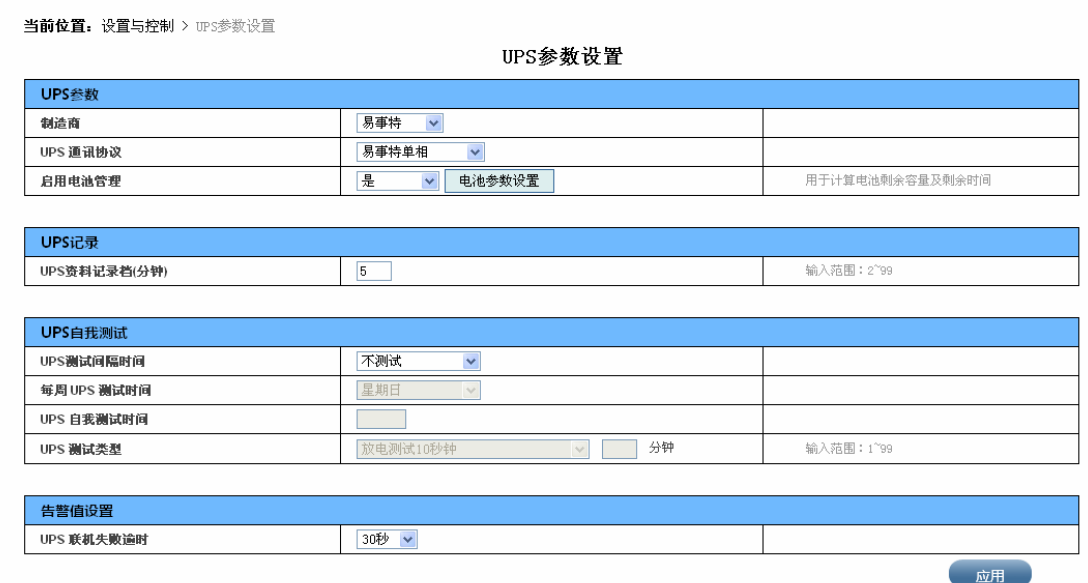

图 3.8 UPS 参数设置页面

# **UPS** 参数设置

该栏主要对 UPS 的参数进行详细设置。

# **UPS** 通讯协议

UPS 通讯协议的选择,iStars 包含多个厂家的通信协议,根据 UPS 实际 使用的通信协议进行选择,否则可能导致通信异常。

不同厂家的协议参数可能不一致,如艾默生 *NXL* 增加了旁路单独供电配置, *UL33* 增加并机系统设置*(0~4)*等;请根据 *UPS* 实际使用的协议进行设置。  $\triangle$ 

# 启用电池管理

使用 SNMP 卡计算电池剩余容量和电池剩余时间,仅限于部分协议。电 池参数设置如下:

#### 当前位置: 设置与控制 > UPS参数设置 > 电池参数设置

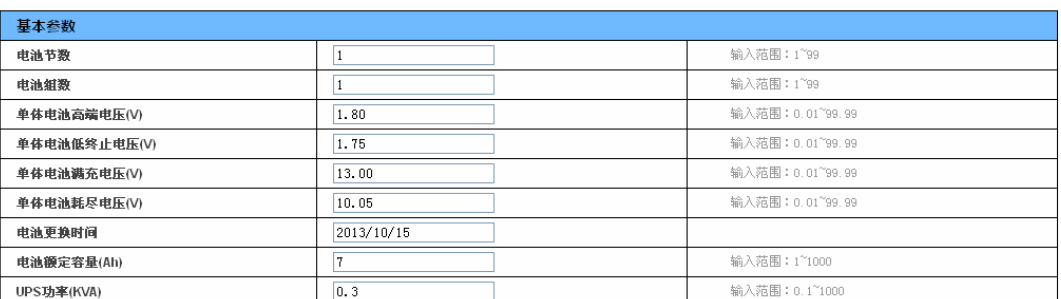

电池参数设置

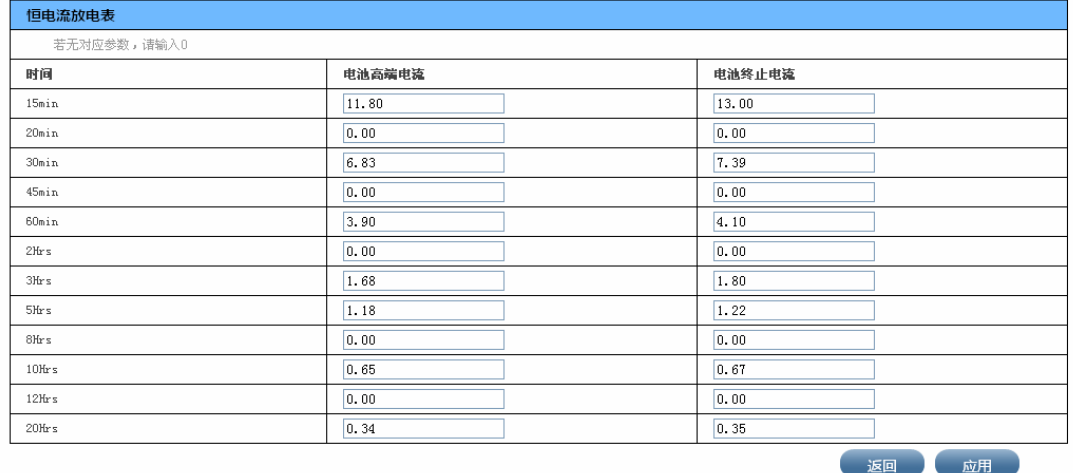

图 3.9 电池参数设置

# **UPS** 记录

该表格主要设定记录 UPS 运行记录的时间间隔。设置值范围为 2~99。

# **UPS** 自我测试

该表格对 UPS 自我测试进行关设置, 包括 UPS 测试间隔时间、每周 UPS 测试时间、UPS 自我测试时间和 UPS 测试类型。

#### **UPS** 测试间隔时间

可选择不测试、每周测试、或每两周测试。在不测试选项下,该表格的 其他选择都将无法进行操作。在每周或两周测试选项下,可设置每周 UPS 测试时间、UPS 自我测试时间以及 UPS 测试类型。

### 每周 **UPS** 测试时间

设置每周/每两周测试的具体时间。

# **UPS** 自我测试时间

设置测试时间,即在每周 UPS 测试时间的当天某段时间内进行测试。

# **UPS** 测试类型:

可选择放电测试 10 秒钟、放电测试至低电位或者是放电测试预时间, 预设时间的设置范围为 0~99。

# 告警值设置

此选项设定 iStars 与 UPS 通讯连续中断多长时间后开始发出连线失败的告 警信息。

# <span id="page-15-0"></span>**2.2.3 UPS** 开**/**关机设置

该页面主要用于设定 UPS 电源开关机功能。包括每周定时开/关机、特别日 定时开/关机、定时关机前发送告警以及特殊事件发生时延时关机时间设置功能。

当前位首: 设置与控制 > uPS开/关机设置

UPS开/关机设置

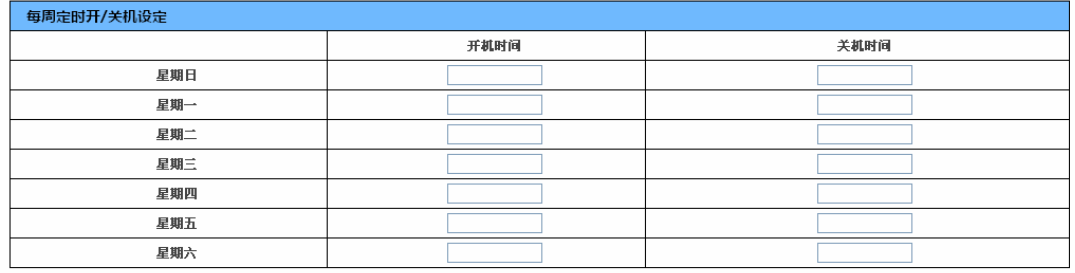

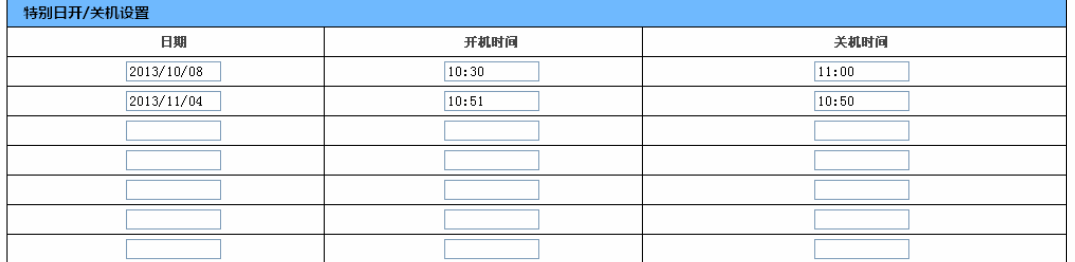

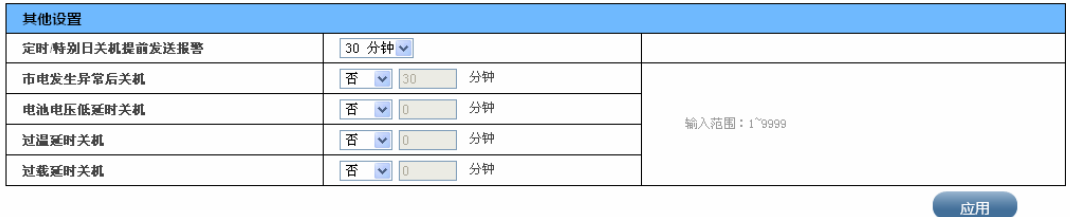

#### 图 3.10 UPS 开/关机设置页面

# 开**/**关机设置:

特别日开/关机设置优先于每周定时开/关机设定,即每周定时设置时间与 特别日设置日期相同时,以特别日开/关机设置为准。

# 其他设置:

包括定时/特别日关机提前发送报警时间设置、市电发生异常后延时关 机、电池电压低延时关机、过温延时关机以及过载延时关机时间设置。

#### **2.2.4** 网络设置

该网页中可设定 iStars 与 UPS 通讯的相关网络信息参数。其中包括连接方 式、DNS 服务器 IP 地址、网页远程登录三类功能。

当前位置: 设置与控制 > 网络设置

网络设置

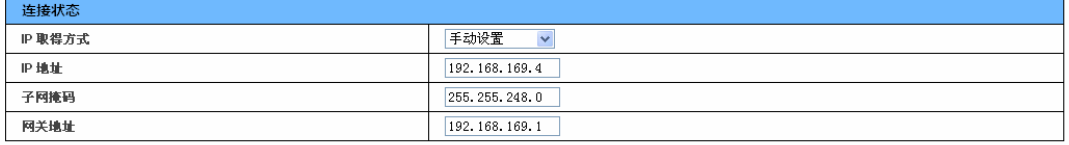

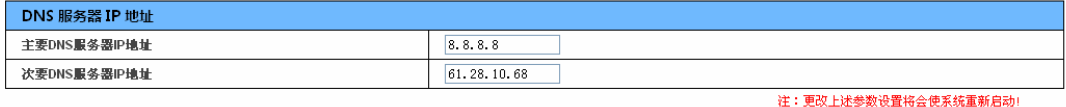

麻布

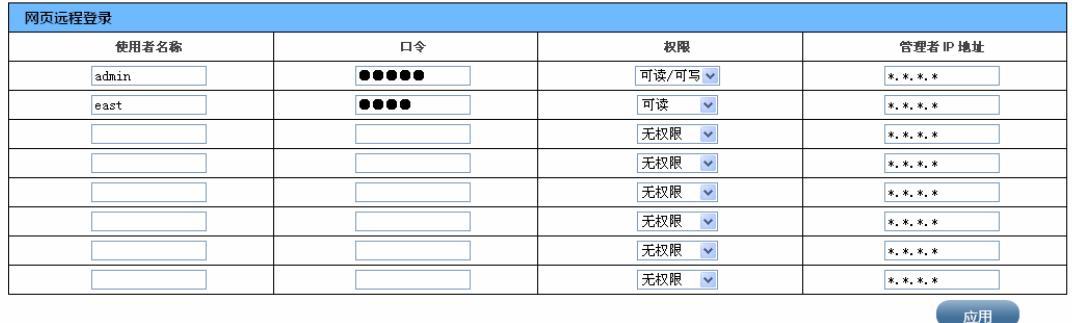

#### 图 3.11 网络设置页面

#### 连接状态**/DNS** 服务器 **IP** 地址

IP 取得方式可选择手动设置或者 DHCP 自动设置。请联系您的网络管理员 进行相应设置。

若用户网络中已提供 DHCP 网络服务可选择自动设置, 此时由 DHCP 网络 服务分配地址, 在 iSearch 软件中可显示分配的详细信息。

若无法提供 DHCP 服务时请选择手动设置,请分配一个和用户工作站同一网 段的 IP 地址、子网掩码、网关地址以及主要和次要 DNS 服务器。

#### 网页远程登录

该表格中可设置登录 iStars 的用户名称、口令(即密码)、使用权限以及登 录的 IP 地址。

权限设置分别为无权限、可读和可读/可写。"无权限"即禁止某个用户名或 IP 使用本系统网页; "可读"即用户只有查看网页信息的权限, 不能使用网页中 的设置与控制功能选项。

管理者 IP 地址的设置格式与连接状态表格中的设置格式要求相同。在设定 管理者 IP 后, 指定用户必须对应 IP 地址的终端上才能登陆 iStars 网页: 未设定 管理者 IP 地址, 则可在任意终端上登陆 iStars 网页。

# <span id="page-17-0"></span>**2.2.5 SNMP** 网管设置

SNMP 网管设置主要用于 Trap 通知以及 SNMP 协议通知。

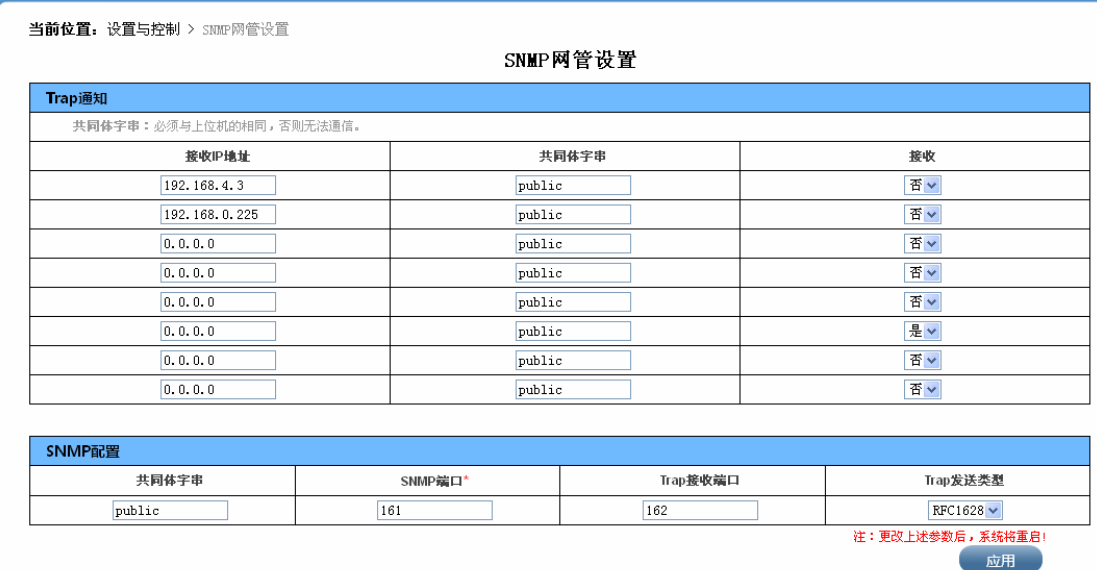

#### 图 3.12 SNMP 网管设置页面

# **Trap** 通知

# 收信人 **IP** 地址

该项为设置接收 Trap 通知的 IP。用户根据实际 IP 地址自行设置。

## 共同体字串

此设置值必须与接收方的相同,否则可能无法接收到通知。

# 接收

设置是否接收 trap 通知。

# **SNMP** 配置

# 共同体字串

此设置值必须与接收方的相同,否则上位机可能无法接收到通知。

# **2.2.6 Email** 设置

该功能实现以 Email 的方式向用户发送设备的事件以及日报表。

功能设定当 iStars 检测到 UPS 相关数据或事件时, 是否要将这些信息传送 到用户的某个 Email 信箱中。设置页面包括 Email 设置、收信人 Email 地址(接 受事件记录档用)、收信人 Email 地址(接收日报表用)以及测试设置。

当前位置: 设置与控制 > Email设置

Email设置

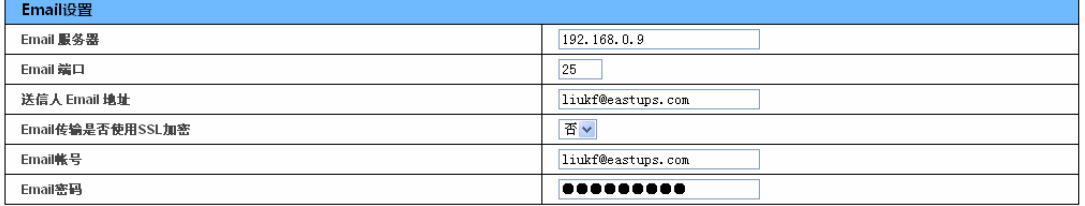

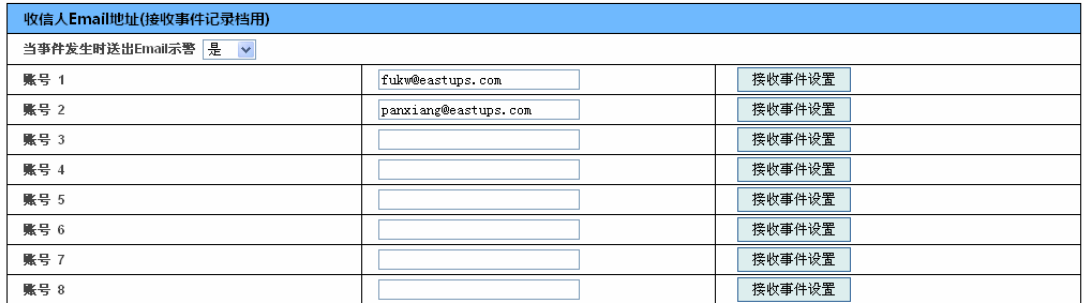

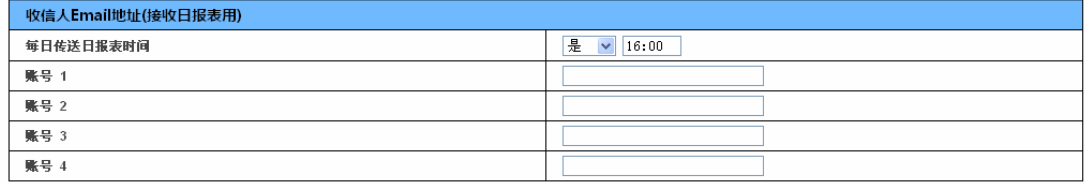

应用

图 3.13 Email 设置页面

# **Email** 设置

# **Email** 服务器地址

设置 Email 接收方的服务器地址。

# **Email** 端口

Email 邮件接收端口,一般为 25。

# 送信人 **Email** 地址

设置 Email 发送方的地址。

# **Email** 传输是否使用 **SSL** 加密

设置 Email 是否使用 SSL 加密传输。

# 账号

设置发送方的 Email 账号,一般与送信人 Email 地址相同。

# 口令

设置发送方的 Email 账户密码。

# 收信人 **Email** 地址(接收事件记录档用)

# 当事件发生时送出 **Email** 示警

此项中设定当检测到 UPS 发生异常状态时,是否通过 Email 发送事件。

# 账号 **1~8**

UPS 发生异常状态时, Email 接收方的 Email 账号, 最大支持 8 个。

## 选定

该页面选择 iStars 检测到的多种事件中的部分或者全部事件发送到对应 的 Email 账户中,具体事件如图 3.14 所示。

当前位置: 设置与控制 > Email 设置 > 接收事件设置

接收事件设置

| 是       | 否       | UPS事件       |
|---------|---------|-------------|
| $\odot$ | $\circ$ | 电池故障        |
| $\odot$ | $\circ$ | 电池电压低       |
| $\odot$ | $\circ$ | 电池耗尽        |
| $\odot$ | $\circ$ | 电池供电        |
| $\odot$ | $\circ$ | 旁路供电        |
| $\odot$ | $\circ$ | 旁路故障        |
| $\odot$ | $\circ$ | 输入故障        |
| $\odot$ | $\circ$ | 输出故障        |
| $\odot$ | $\circ$ | 遥控关闭输出      |
| $\odot$ | $\circ$ | 遥控关机        |
| $\odot$ | $\circ$ | UPS故障       |
| $\odot$ | $\circ$ | UPS过温       |
| $\odot$ | $\circ$ | UPS过载       |
| $\odot$ | $\circ$ | UPS测试中      |
| $\odot$ | $\circ$ | UPS测试失败     |
| $\odot$ | $\circ$ | 与UPS通信中断    |
| $\odot$ | $\circ$ | UPS输出关闭     |
| $\odot$ | $\circ$ | UPS关机       |
| $\odot$ | $\circ$ | UPS关机中      |
| $\odot$ | $\circ$ | UPS延时关机     |
| $\odot$ | $\circ$ | UPS待机状态     |
| $\odot$ | $\circ$ | 充电模块故障      |
| $\odot$ | $\circ$ | 风扇故障        |
| $\odot$ | $\circ$ | 熔丝故障        |
| $\odot$ | $\circ$ | 环境温度超过预设界限值 |
| $\odot$ | $\circ$ | 环境湿度超过预设界限值 |
| 全是      | 全否      |             |
|         |         | 应用<br>返回    |

图 3.14 UPS 事件页面

# 收信人 **Email** 地址(接受日报表用)

# 每日传送日报表时间

此项设置是否设定每天定时发送日报表。

# 账户 **1~4**

设置接收日报表的 Email 账户,最大支持 4 个。

# <span id="page-20-0"></span>测试设置

# 测试邮件接收者

设置接收者邮箱地址后点击发送测试邮件,测试邮箱发送功能是否正常。 若 Email 功能正常, Email 接收方将收到一封测试邮件。

# **2.2.7** 短信息设置

短信息功能需要 iStars 外接 GPRS 模块, 通过检测到 UPS 的相关数据和事 件以短信息的形式发送。设置界面包括短信息状态、短信息设置、收短信息者手 机及测试设置。

```
当前位置: 设置与控制 > 短信息设置
```
短信息设置

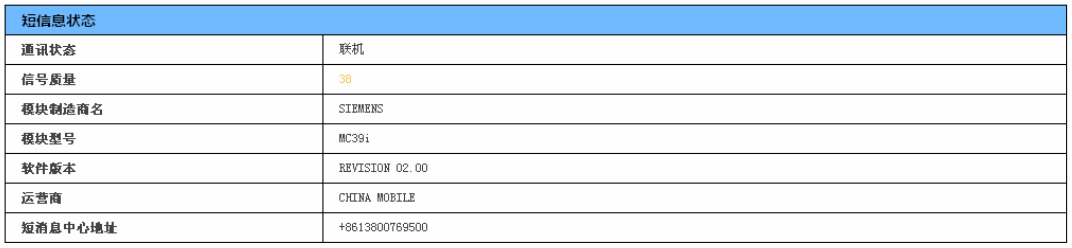

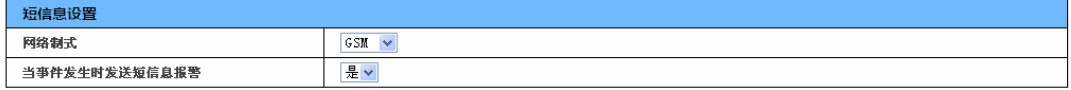

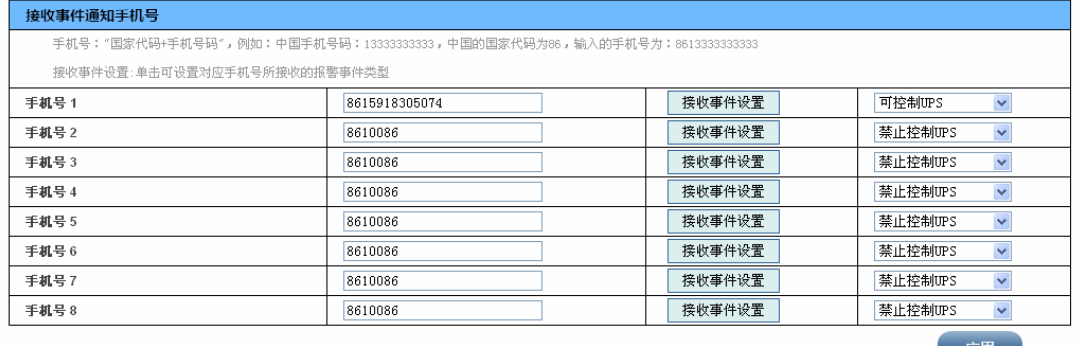

| 封 문<br>测试短信接电 | $4 =$<br>11 Z |
|---------------|---------------|

图 3.15 短信息设置页面

# 短信息状态

显示 iStars 外接的 GPRS 模块通信状态、信号质量、制造商及其他相关 信息。

# <span id="page-21-0"></span>短信息设置

网络制式设置以及设定当检测到 UPS 发生异常时,是否通过短信息发送 相关事件。

# 手机号 **1~8**

设置接收方的手机号码,最大支持 8个。

# 选定

该页面选择 iStars 检测到的多种事件中的部分或者全部事件发送到对应 的手机号码中,具体事件如图 3.14 所示。

# 测试设置

测试短信接收者手机号,检测该网页功能是否能够正常使用,以及接收方的手机号 是否正常接收信息,点击测试后接收方会收到一条测试信息。

# **2.2.8** 温湿度模块

温湿度模块通讯状态、实时数据以及上下限值设置。温湿度模块与短信息设置不能同时使用。

当前位置: 设置与控制 > 温湿度模块 温湿度模块 通讯状态 实时信息 温度(-20℃~80℃) 湿度(0%~100%) 设置 温度上限(℃)  $\boxed{1.0}$ 温度下限(℃)  $\overline{22.0}$ 湿度上限(%)  $\boxed{11.0}$ 湿度下限(%)  $33.0$ 应用

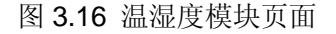

# 通讯状态

温湿度模块与 iStars 的通讯状态。

# 实时信息

温度及湿度实时数据及状态显示。

# 设置

温湿度上下限值设置。

# <span id="page-22-0"></span>**2.2.9** 系统设置

系统设置包括系统配置、系统时间、语言设置以及端口设置。

当前位置: 设置与控制 > 系统设置

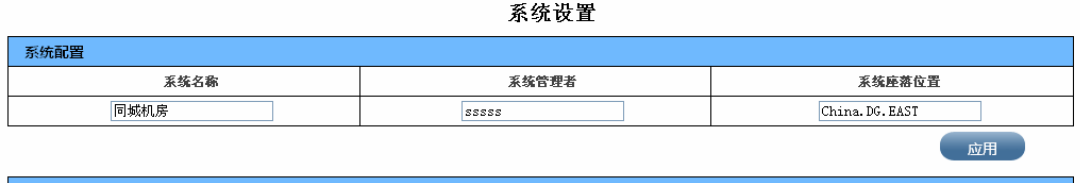

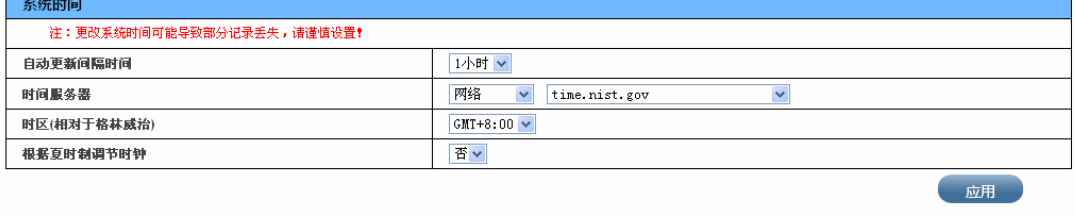

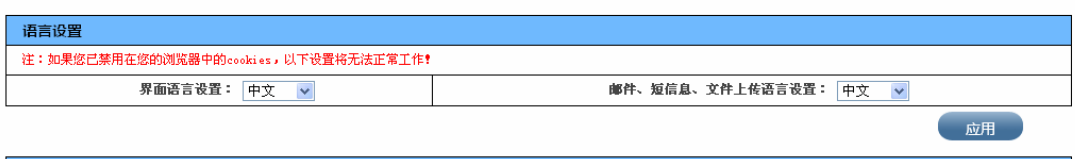

 $\boxed{2013/11/08 \ \ 15:55:38}$ 

调整系统时间

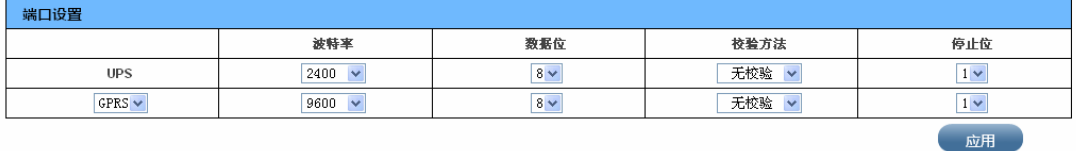

#### 图 3.17 系统设置页面

#### 系统配置

系统时间

#### 系统名称

设置 iStars 的名称,该项可由使用者自行命名。

#### 系统管理者

设置 iStars 管理员名称。

# 系统坐落位置

设置 iStars 放置的地点。

# 系统时间

# 自动更新间隔时间

设置系统时间多长时间进行一次对时更新的操作。

#### 时间服务器

设置网络上的时间服务器 IP 地址,可采用已有的网络地址, 或者自定义

时间服务器 IP 地址。

#### 时区(相对于格林威治)

此项可根据不同时区调整设置。GMT 为格林威治时间。

#### 根据夏时制自动调节时钟

若该项选择为是时,到夏时制时会自动更改时间。点击立即调整系统时 间按钮则可统一完成以上四项的设置操作。

#### 系统时间

此项目用于用户手动更新的时间。

#### 语言设置

#### 界面语言设置

该项设置 iStars 的语言界面。

#### 邮箱**/**短信息语言设置

该表格主要是用于设置向外发送的时间通知 Email 信件以及短信息时, 邮件 或者信息内容使用英文或者中文。

#### 端口设置

设置 iStars 的传输端口及类型。包括 UPS、GPRS 以及 T&H 的端口设置, GPRS 和 T&H 只能选择其一。GPRS 为短信息端口,T&H 为温湿度模块端口。

△! 请根据 *UPS* 的实际端口选择正确的配置,设置不当可能引起通信异常。

#### 端口

可选择 RS232 和 RS485 接口。

#### 波特率

选项有 1200、2400、4800、9600、19200、38400、57600。

# 数据位

5~8 位数据位可选。

# 校验

可选无校验、奇校验、偶校验、Space 校验、Mark 校验。

#### 停止位

1~2 位停止位可选。

# <span id="page-24-0"></span>**2.3** 记录查询

功能选项包含事件记录、短信息记录、UPS 资料记录三项子功能。可通过输 入年月日查询指定日期的相关历史记录,系统对各项记录的保存时间均为 1 年, 通过页面中的保存按钮也可将相关记录信息另外保存到其他存储设备中。保存记 录功能对权限只为可读的用户不开放。

#### **2.3.1** 事件记录

该页面主要记录 UPS 事件发生的日期/时间以及时间描述等明细。要具体查 看某月的事件记录可在框中输入想要查询的年份和月份。

| 当前位置: 记录查询 > 事件记录   |                                            |  |  |  |  |
|---------------------|--------------------------------------------|--|--|--|--|
|                     | 事件记录                                       |  |  |  |  |
| 查询日期: 201311<br>确定  |                                            |  |  |  |  |
| 日期/时间               | 事件描述                                       |  |  |  |  |
| 2013/11/02 14:04:15 | UPS测试结束                                    |  |  |  |  |
| 2013/11/02 14:04:15 | 市电供电恢复                                     |  |  |  |  |
| 2013/11/02 14:04:00 | 电池放电                                       |  |  |  |  |
| 2013/11/02 14:04:00 | UPS测试中                                     |  |  |  |  |
| 2013/11/02 14:04:00 | 电池供电                                       |  |  |  |  |
| 2013/11/02 14:03:58 | UPS自我测试10秒钟命令                              |  |  |  |  |
| 2013/11/02 09:56:40 | 电池充电                                       |  |  |  |  |
| 2013/11/02 09:56:40 | UPS测试结束                                    |  |  |  |  |
| 2013/11/02 09:56:40 | 市电供电恢复                                     |  |  |  |  |
| 2013/11/02 09:56:29 | 电池放电                                       |  |  |  |  |
| 2013/11/02 09:56:29 | UPS测试中                                     |  |  |  |  |
| 2013/11/02 09:56:29 | 电池供电                                       |  |  |  |  |
| 2013/11/02 09:56:24 | UPS自我测试10秒钟命令                              |  |  |  |  |
|                     | $\alpha$   <   3 / 3   >    » <br>保存<br>清除 |  |  |  |  |

图 3.18 事件记录页面

#### 日期**/**时间

记录 UPS 事件发生的日期(年/月/日)及时间(时:分:秒)。

#### 事件描述

记录 UPS 事件发生的内容明细。

# **2.3.2** 短信息记录

该页面主要记录发送至手机短信的日期/时间、接收短信息的手机号码、事件 描述。短信息记录可按月查询。

<span id="page-25-0"></span>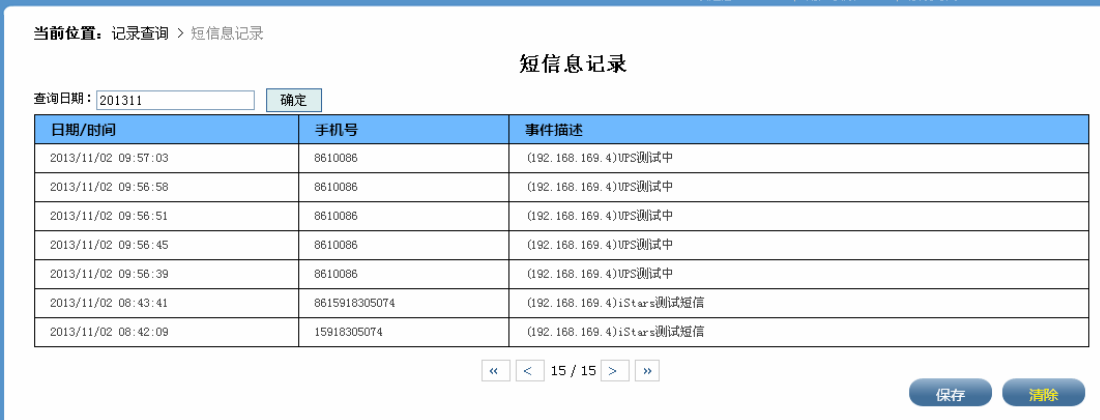

e exploration de la propriété de la propriété de la propriété de la propriété de la propriété de la propriété

图 3.19 短信息记录页面

# **2.3.3 UPS** 资料记录

根据 UPS 参数设置页面中的 UPS 资料记录档,分别记录 UPS 的输入电压、 输出电压、输入频率、旁路频率、输出频率、负载、容量以及温度。要具体查看 某日的 UPS 资料记录可在框中输入想要查询的年月日,。时间不存在时将无法查 询到数据。

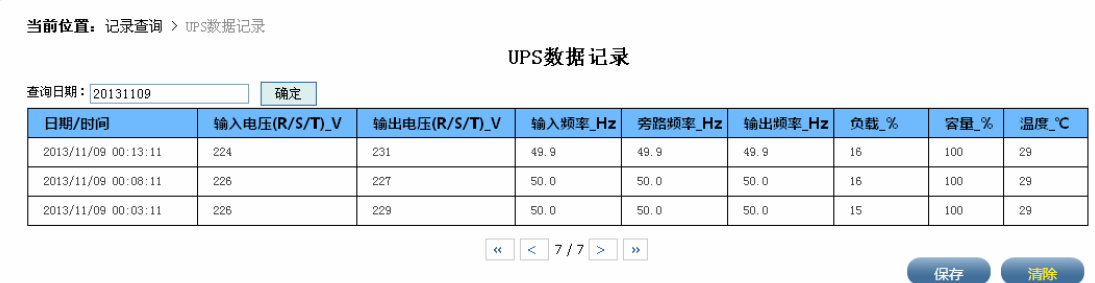

#### 图 3.20 UPS 资料记录页面

## 日期**/**时间

保存数据记录对应的日期(年/月/日)及时间(时:分:秒)。

# 输入电压

记录某一时间的 UPS 输入电压值。

# 输出电压

记录某一时间的 UPS 输出电压值。

# 输入频率

记录某一时间的 UPS 输入频率值。

#### 旁路频率

记录某一时间的 UPS 旁路频率值。

# 输出频率

记录某一时间的 UPS 输出频率值。

# 负载

记录某一时间的 UPS 负载率。

# 容量

记录某一时间的 UPS 容量值。

# 温度

记录某一时间的 UPS 温度值。

# <span id="page-27-0"></span>**2.4** 辅助功能

功能选项包括固件更新、串口调试以及关于。

#### **2.4.1** 固件更新

该页面对固件进行更新,包括版本、本地更新以及 FTP 更新,上传文件或 更新固件根据网络情况及更新包大小可能需要几秒到几分钟时间,请耐心等待。 当固件版本更新完成后 iStars 将自动重启(注意重启过程中不能断电,否则可能 导致产品无法正常工作), 重启过程中监控网页不会做出反应, iSearch 无法搜 索到其地址。重启完成后,请查看 iSearch 软件、固件更新页面以及系统信息及 状态页面中的固件版本是否已更新。

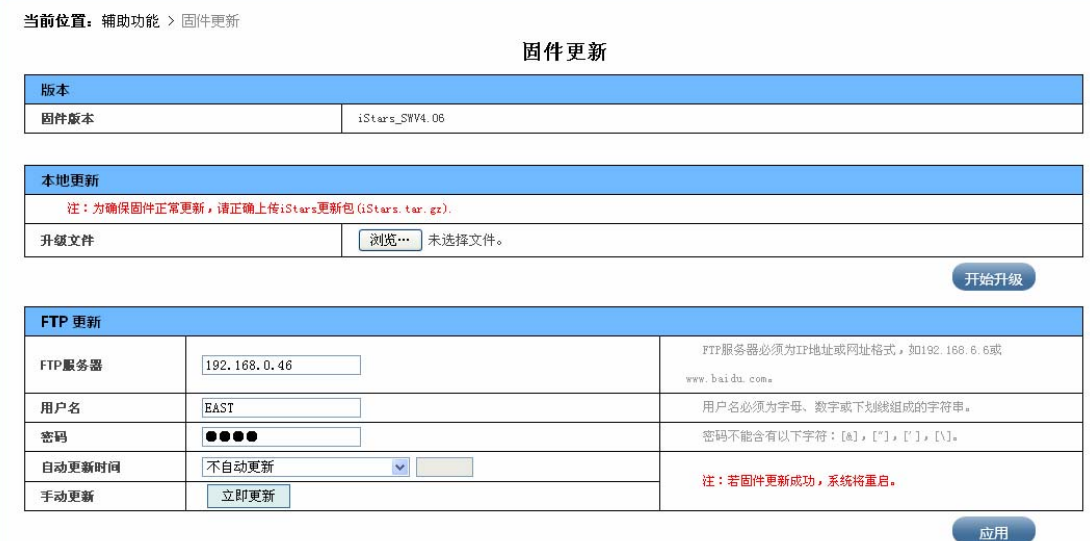

图 3.21 固件更新页面

#### 版本

显示 iStars 当前使用的固件版本。

#### 本地更新

通过本地上传更新文件包,更新固件版本。

# **FTP** 更新

通过 FTP 更新固件版本。

#### **FTP** 服务器

安装 iSearch 软件的用户工作站 IP 地址,且必须处于开机状态,并且设 置好升级版本路径。

# 用户名

设置 FTP 服务器的登录用户名。

#### <span id="page-28-0"></span>密码

设置 FTP 服务器的登录密码。

#### 自动更新时间

该项可设置是否采用自动更新模式。若采用自动更新模式可选择每天或 者每周在某个时间进行更新。

# 立即更新

立即更新按钮需要通过 iSearch 软件更新最新的固件版本,具体操作请参考 iSearch 软件操作说明书。

#### **2.4.2** 串口调试

UPS 以及 GPRS 串口调试信息显示及导出。

```
当前位置:辅助功能 > 串口调试
                                                                      串口调试
显示方式:手动 v 编码类型:ASCII v 串口类型:UPS v
                                                                     导出调试数据
串口数据
                                                                                                                                              刷新
     Time:2013/11/09 08:45:43
    Send: FReceive: #220.0.1.3.12.00.50.0
    Time:2013/11/09 08:45:42
    \mathop{\mathsf{Send}}\nolimits{:}\mathbb{I}Receive:#EAST CO., LTD. EA-305N V6.8
    Time:2013/11/09 08:45:41
    Send: 01
    Receive: (221.0 000.0 224.0 015 50.0 13.7 29.0 00001000
    Time:2013/11/09 08:45:40
    Send: FReceive:#220.0 1.3 12.00 50.0
    Time: 2013/11/09 08:45:39
    Send: I
     Receive:#EAST CO., LTD. EA-305N V6.8
     Time:2013/11/09 08:45:38
     Send:Q1
```
图 3.22 固件更新页面

# **2.4.3** 关于

该页面主要记录 iStars 产品版本的相关信息。

当前位置:辅助功能 > 关于

关于iStars

iStars是专为UPS定制的新一代网络产品,为用户提供网络管理和UPS实时管理等服务。 感谢国内外客户多年来对我们的帮助与支持,如果有任何意见或建议,欢迎您随时联系我们,我们将努力为您打造更完美的产品。

图 3.23 关于页面